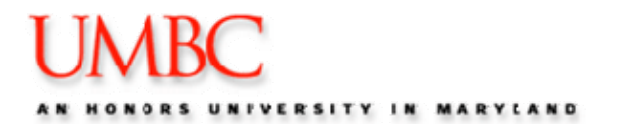

This guide will outline how to

- Locate your Teaching Schedule
- View a roster for a class that you are teaching
- Print a roster for a class that you are teaching

### *Locate your Teaching Schedule*

**Reminder – do not hit the Back Button in your browser in Student Administration.** 

1. After logging into **myUMBC**, click on **Topics** and select the **Faculty Center**.

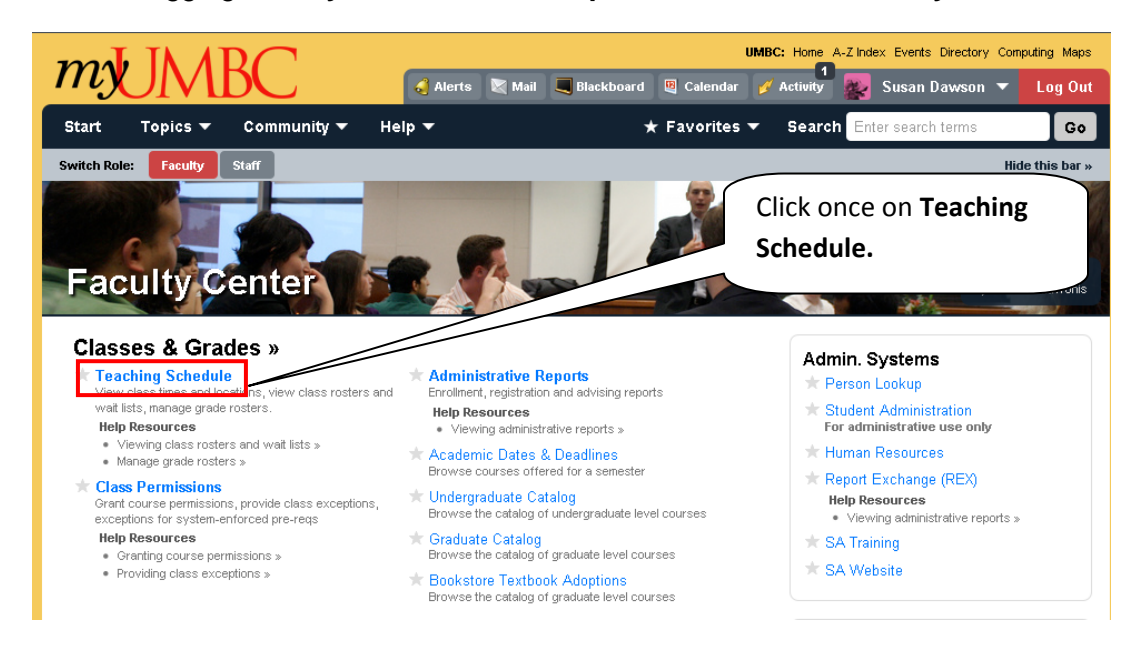

2. From the Faculty Center of myUMBC, click once on the **Teaching Schedule** link. Your Teaching Schedule will appear.

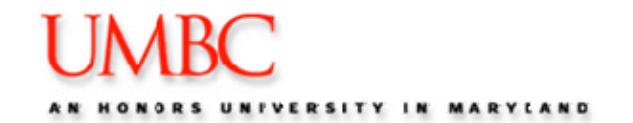

### *View a Roster*

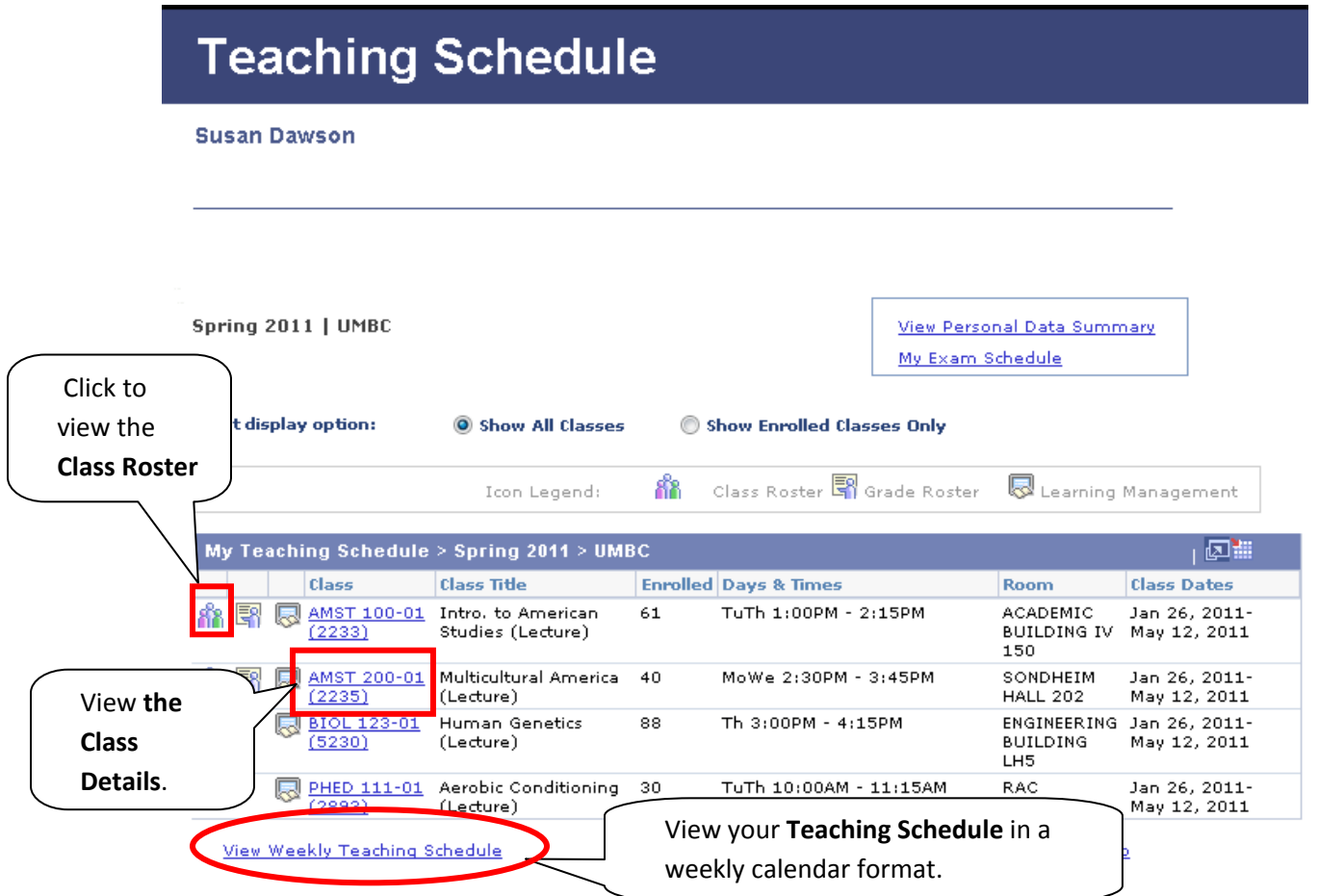

*Please note that the Class Roster icon will only appear for classes that have students enrolled in the class. If you do not see the Class Roster icon to the left of the class, it means that you do not have students enrolled in the class at this time.* 

3. Click once on the **Class Roster icon <b>RA**. The Class Roster is displayed.

![](_page_2_Picture_1.jpeg)

![](_page_2_Picture_139.jpeg)

### **If Waitlisted**

![](_page_2_Picture_140.jpeg)

The Waitlist order is noted here.

![](_page_3_Picture_1.jpeg)

### **If Dropped**

![](_page_3_Picture_76.jpeg)

![](_page_3_Picture_77.jpeg)

Note: If a student withdraws from your class during the add/drop period, the student's name will not be removed from your roster. You will see the withdrawn student's name with a credit of 0 in the credit column next to his/her name.

### *Printing a Grade Roster*

Class Rosters are printed from within your internet browser. It is recommended to select the Printer Friendly Version link prior to printing your roster, which is located at the bottom of the class roster page.

#### Printing in **Firefox:**

- 1. Navigate to your desired PeopleSoft page.
- 2. Click once on the page you are currently viewing.
- 3. Right mouse click on page and select **"This Frame > Print Frame."**

![](_page_3_Picture_78.jpeg)

4. The Printer window appears. Select the correct printer and click **OK.**

![](_page_4_Picture_1.jpeg)

![](_page_4_Picture_20.jpeg)

![](_page_5_Picture_1.jpeg)

#### Printing in **Internet Explorer:**

1. Navigate to your desired PeopleSoft page.

#### 2. In IE, *right mouse click* on page and select **"Select All."**

![](_page_5_Picture_42.jpeg)

#### 3. Select **File > Print Preview**

![](_page_5_Picture_43.jpeg)

![](_page_6_Picture_1.jpeg)

4. Select **"As selected on screen**" and **"Shrink to Fit"** from the Print Preview window.

![](_page_6_Picture_32.jpeg)

5. Click the Print Icon.